# Zuverlässigkeitsverlauf

FEHLER FINDEN JOSEF SCHREINER

## **INHALT**

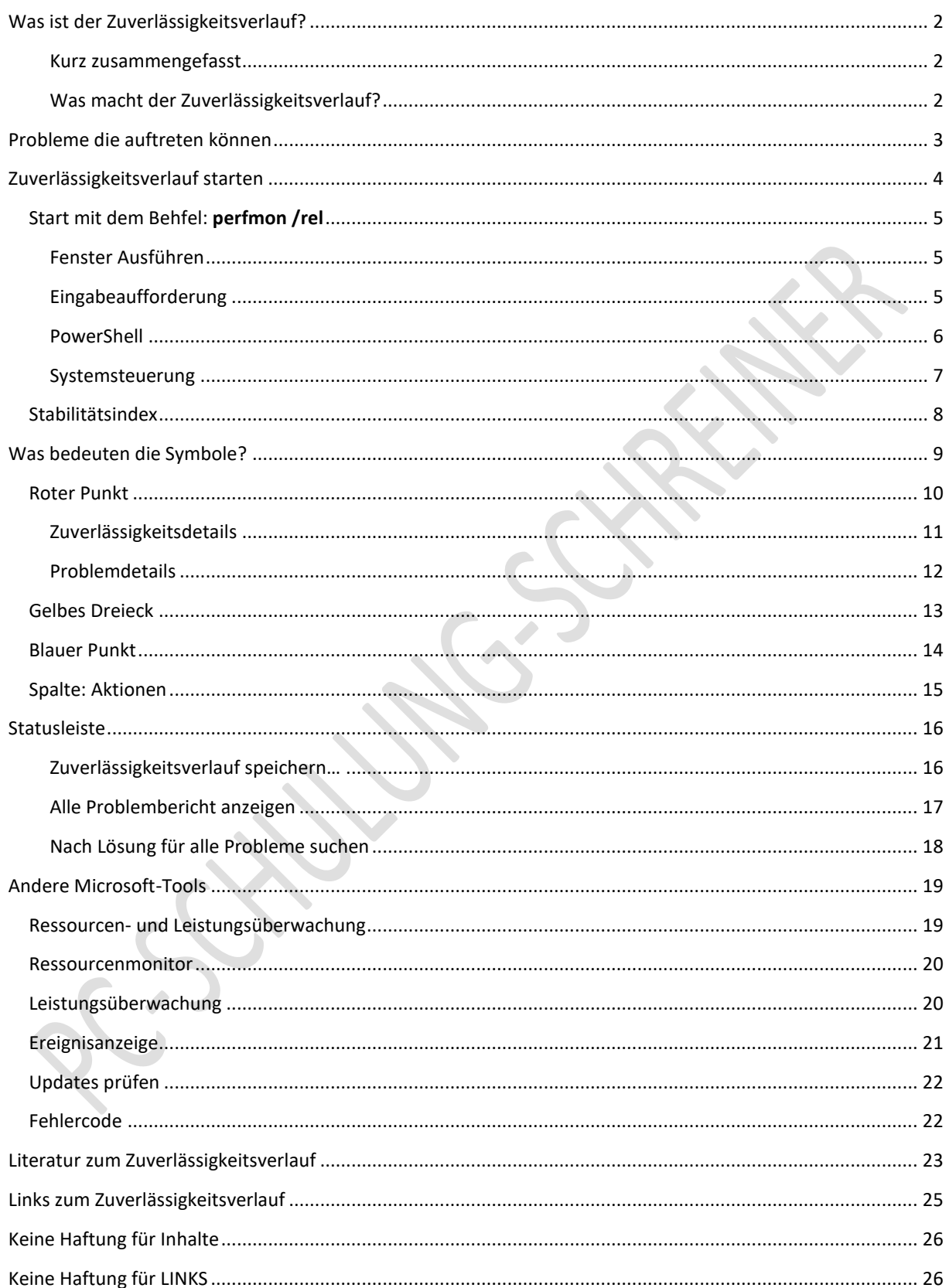

**2**

## <span id="page-2-0"></span>WAS IST DER ZUVERLÄSSIGKEITSVERLAUF?

#### <span id="page-2-1"></span>KURZ ZUSAMMENGEFASST

- $\bullet$  Mit Windows Vista führte Microsoft die "Zuverlässigkeitsüberwachung<sup>1</sup>" ein.<sup>2</sup>
- In neueren Windows-Versionen erfolgten kaum merkliche Anpassungen.
- Weggefallen ist aber in der Statusleiste "Nach Lösungen suchen"
- Windows 10 ist dank automatischer Wartung und automatischen Updates sicherer als vorherige Versionen und läuft grundsätzlich stabil und zuverlässig.
- Trotzdem kann es gelegentlich zu Störungen im System kommen.
- Hier hilft Ihnen die Windows-Zuverlässigkeitsüberwachung**.**
- Der Zuverlässigkeitsverlauf kann helfen, die Ursache von Problemen zu finden und zu lösen.

#### <span id="page-2-2"></span>WAS MACHT DER ZUVERLÄSSIGKEITSVERLAUF?

- Im Zuverlässigkeitsverlauf protokolliert Windows die Systemperformance dauerhaft und vermerkt alle ungewöhnlichen Ereignisse.<sup>3</sup>
- Der Zuverlässigkeitsverlauf sagt Ihnen haargenau, welches Programm wann Fehler verursacht hat oder abgestürzt ist.<sup>4</sup>
- Es handelt sich also bei der bei der Zuverlässigkeitsüberwachung um ein Microsoft-System-Tool, das bei der Erkennung vieler Probleme hilfreich.
- Sie sollten das Tool regelmäßig starten und auf Fehlern prüfen.

<sup>1</sup> Andere Bezeichnung für Zuverlässigkeitsverlauf.

<sup>2</sup> Der PC-Pannenhelfer, W267/15

<sup>3</sup> Wolfram Gieseke, der Windows 10 Pannenhelfer, Seite 68

<sup>4</sup> Jörg Schieb, 50 Hammertipps, Windows 7, Seite 78

**3**

# <span id="page-3-0"></span>PROBLEME DIE AUFTRETEN KÖNNEN

Kein Windows ist frei von Fehler- auch Windows 10 nicht. 5

Hier nur eine kleine Auflistung von Fehlern, die Ihr System stören können:

- Programmfehler
- Deinstallationsfehler
- Installationsfehler
- Updatefehler
- Treiberfehler
- Fehlerhaftes Herunterfahren
- PC oder Anwendung friert ein
- Programmabstürze
- PC schneckenlangsam
- Beschädigte / falsche Systemdateien
- Hardwarefehler
- Anwendungsfehler

# <span id="page-4-0"></span>ZUVERLÄSSIGKEITSVERLAUF STARTEN

Sollte das Problem nicht behoben sein, dann starten Sie den »Zuverlässigkeitsverlauf«.

Schritt 1: Tippen Sie im Suchfeld der Taskleiste ein: Zuverlässigkeitsverlauf

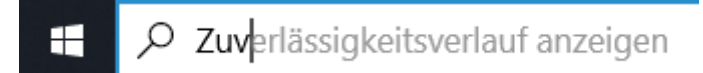

Schritt 2: Unter »Höchste Übereinstimmung« klicken Sie mit der linken Maustaste auf die Anzeige »Zuverlässigkeitsverlauf anzeigen«

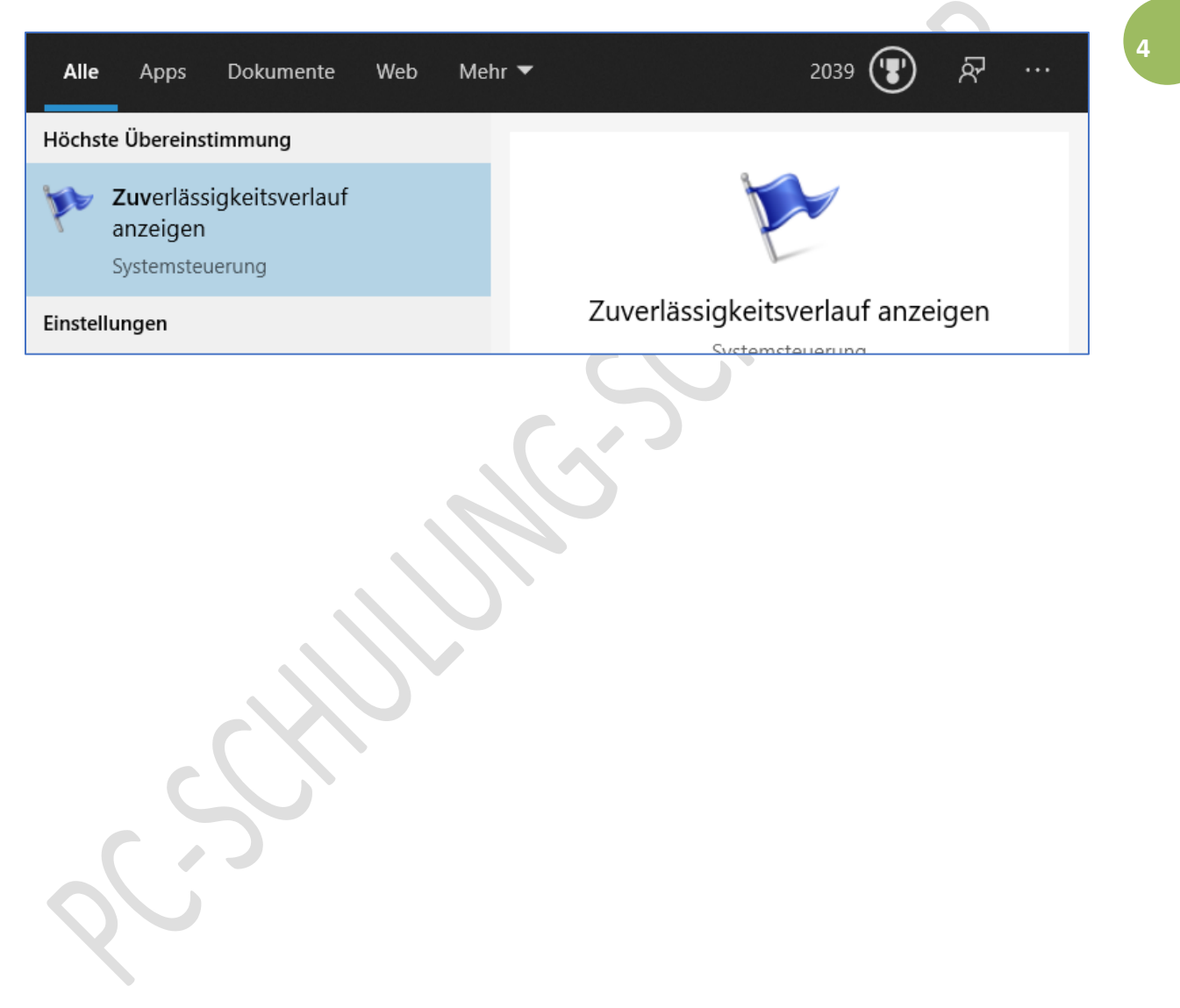

#### <span id="page-5-0"></span>START MIT DEM BEHFEL: **PERFMON /REL**

#### <span id="page-5-1"></span>FENSTER AUSFÜHREN

Sie können den Zuverlässigkeitsverlauf auch über wie folgt starten:

- **1.** [Windows-Taste] + [R] tippen Sie dann in dem Fenster »Ausführen« ein: **perfmon /rel**
- 2. Klicken Sie dann noch auf »OK«

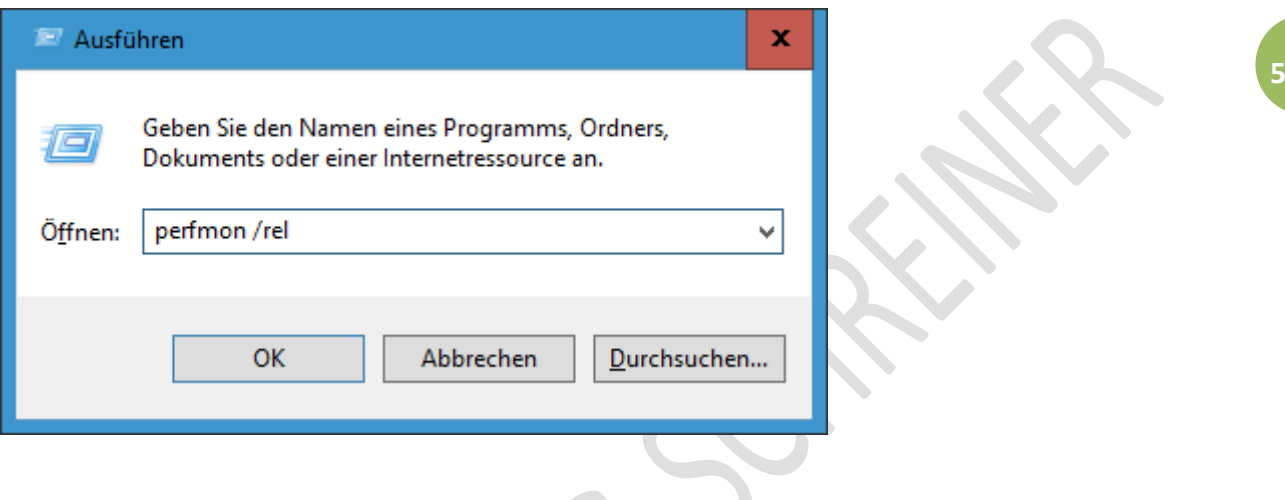

#### <span id="page-5-2"></span>EINGABEAUFFORDERUNG

Den Befehl **perfmon /rel** können Sie auch in der Eingabeaufforderung und in PowerShell eingeben.

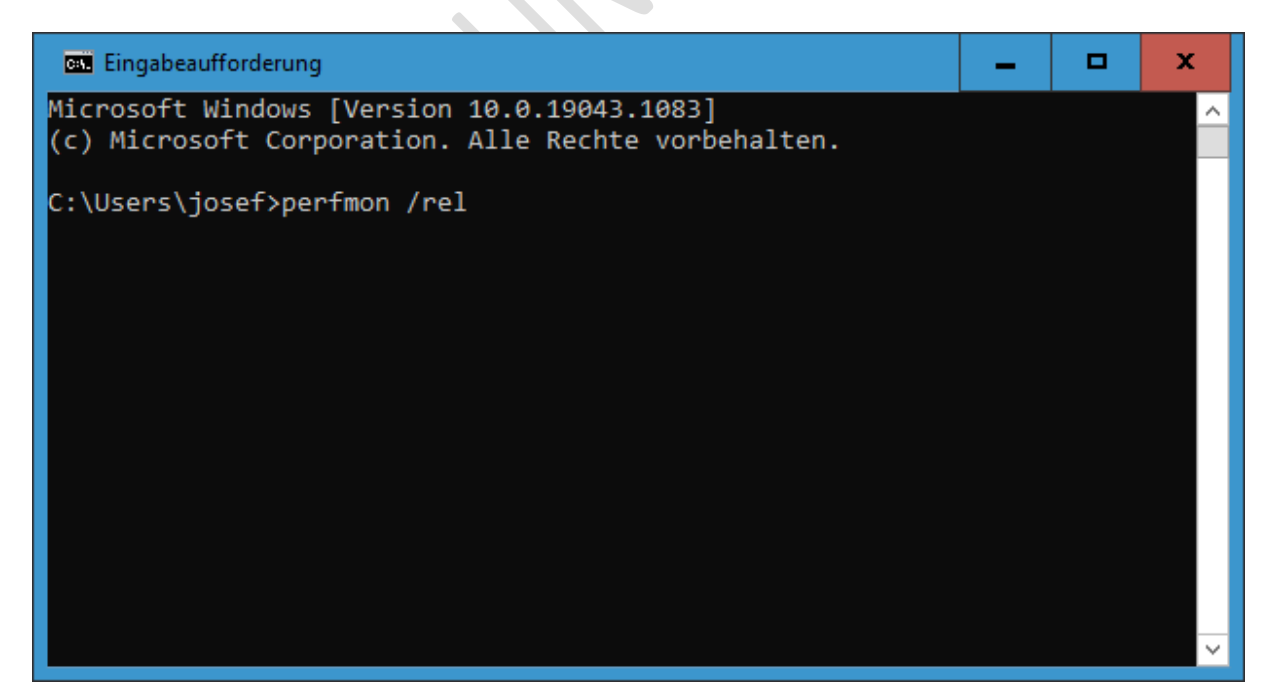

**Abbildung 1: Eingabeaufforderung**

#### <span id="page-6-0"></span>POWERSHELL

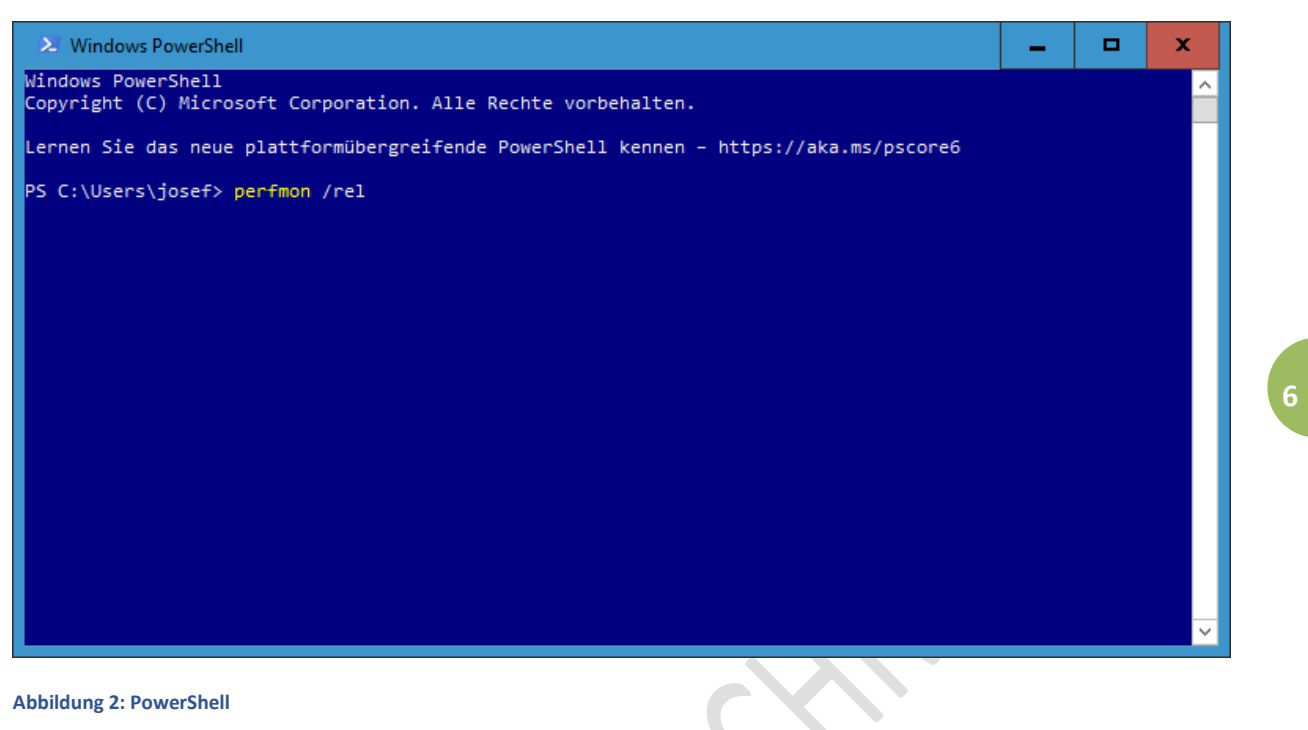

**Abbildung 2: PowerShell**

#### <span id="page-7-0"></span>SYSTEMSTEUERUNG

## Start über die Systemsteuerung<sup>6</sup> > Sicherheit und Wartung

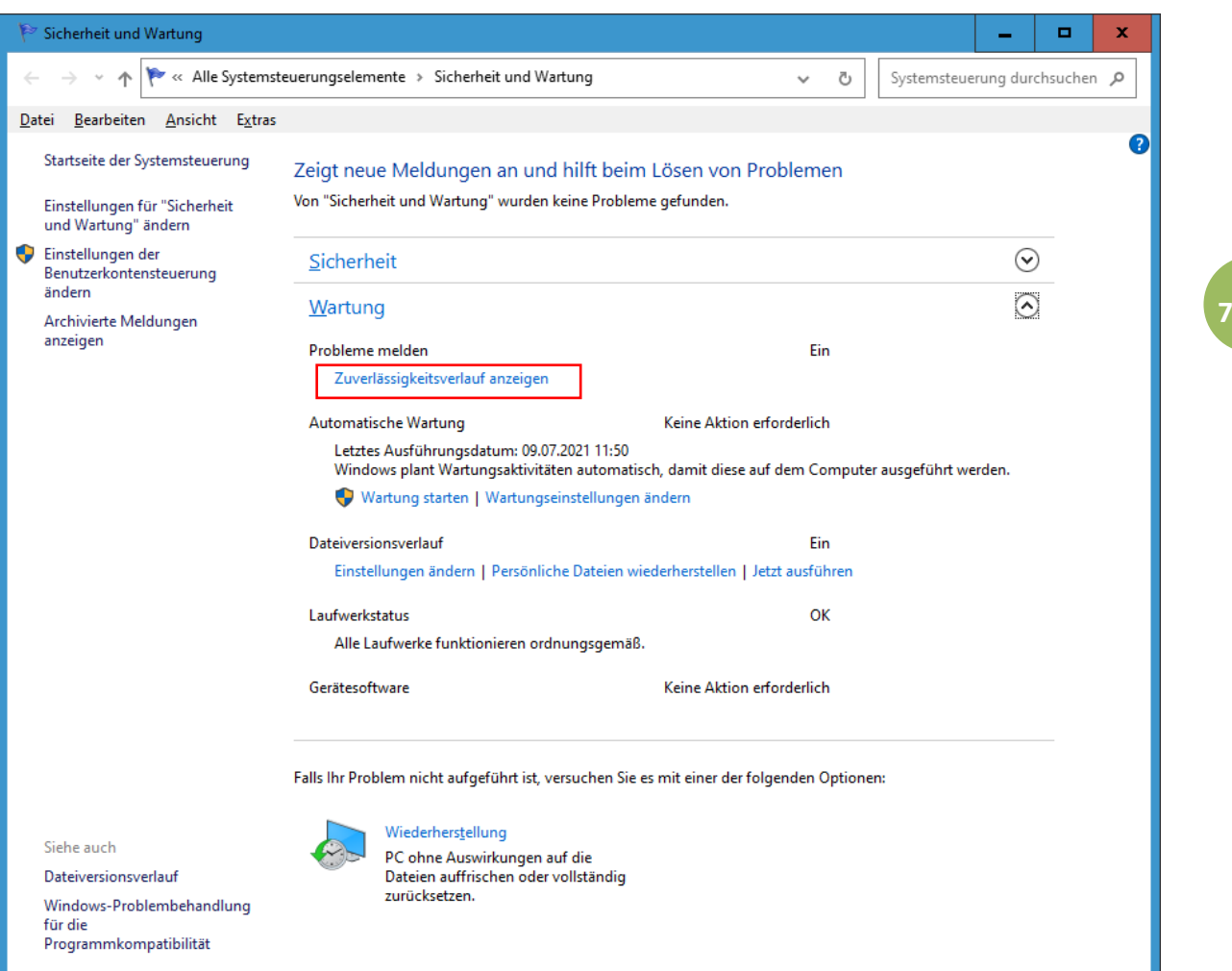

SC.SC

#### <span id="page-8-0"></span>STABILITÄTSINDEX

Die aufgezeichneten Ereignisse werden in einem Systemstabilitätsdiagramm (blaue Linie wie eine Fieberkurve) dargestellt. Dieses Diagramm verrät auf den ersten Blick, wie konstant die Stabilität ist und ob es in letzter Zeit Probleme gegeben hat. Die Systemstabilität wird auf einer Skala von 1 (unzuverlässig) bis 10 (absolut zuverlässig) bewertet. Liegt die Diagrammlinie (grafische Stabilitätsindex) bei 10, dann ist alles in Ordnung. Fehler sind dann nicht vorhanden.

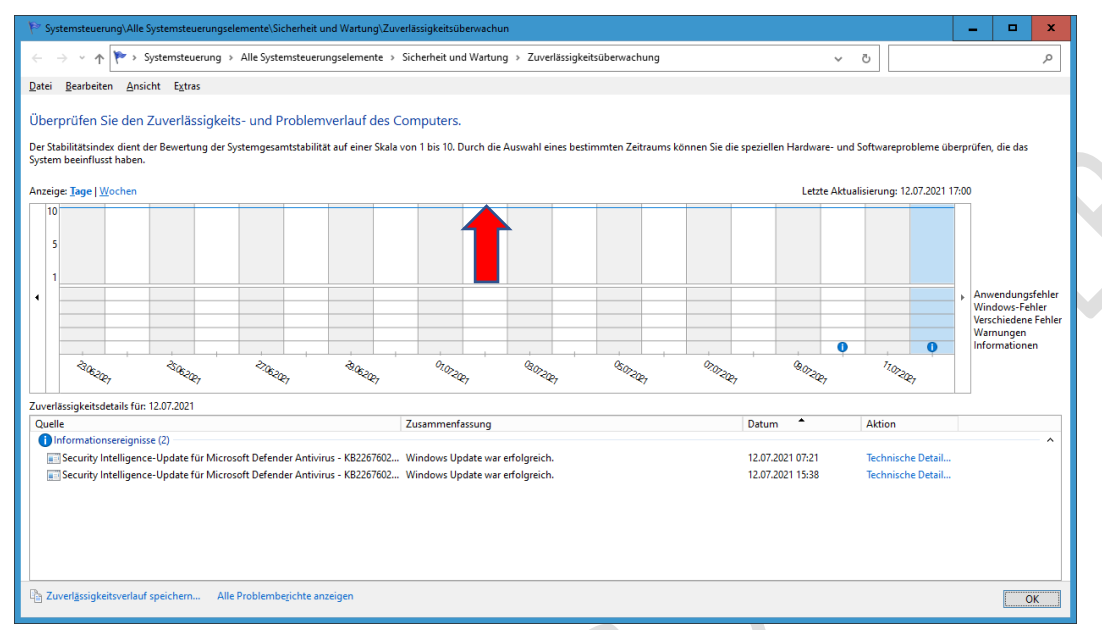

In diesem Beispiel ist der Stabilitätsindex 10 – es ist also alles in Ordnung. Der PC läuft einwandfrei.

In der Anzeige können Sie sich die Statistik tage- oder wochenweise anzeigen lassen.

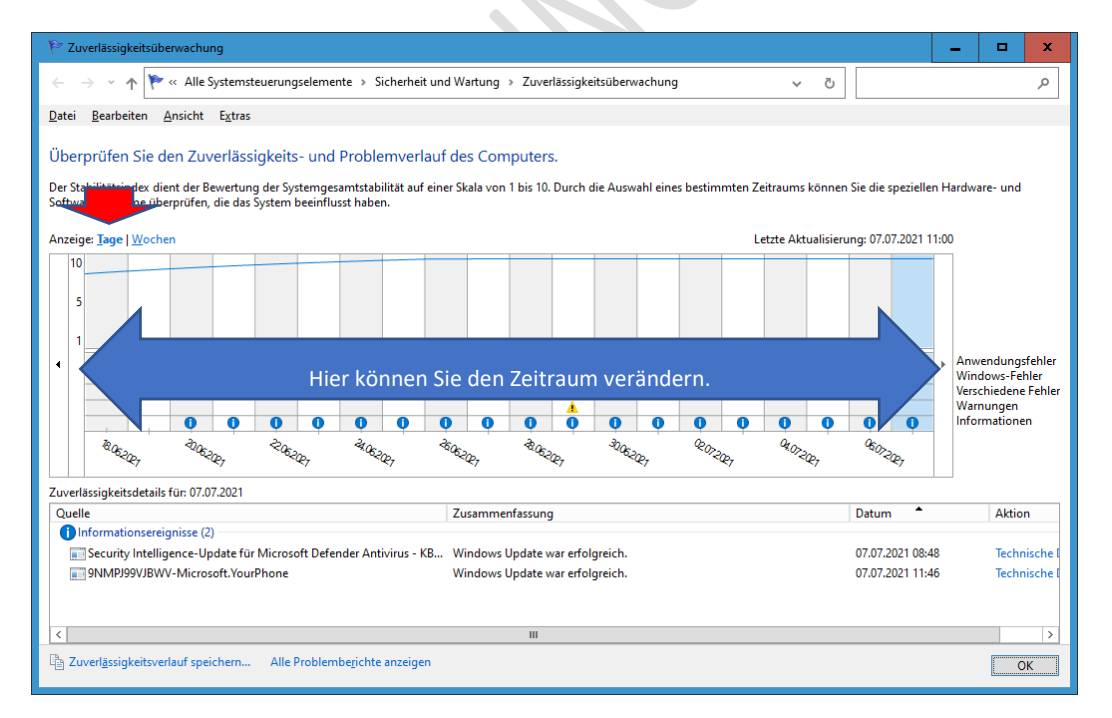

Klicken Sie links und/oder rechts auf das kleine Dreieck.

# <span id="page-9-0"></span>WAS BEDEUTEN DIE SYMBOLE?<sup>7</sup>

● "Kritische Ereignisse" zeigen einen schweren Fehler oder Absturz an.

**O** "Informationsereignisse" zeigen einen Vorgang an, beispielsweise ein erfolgreich abgeschlossenes Update.

A "Warnungen" zeigen ein Problem oder eine Sicherheitslücke an, die aber keine Auswirkung auf die Stabilität von Windows haben.

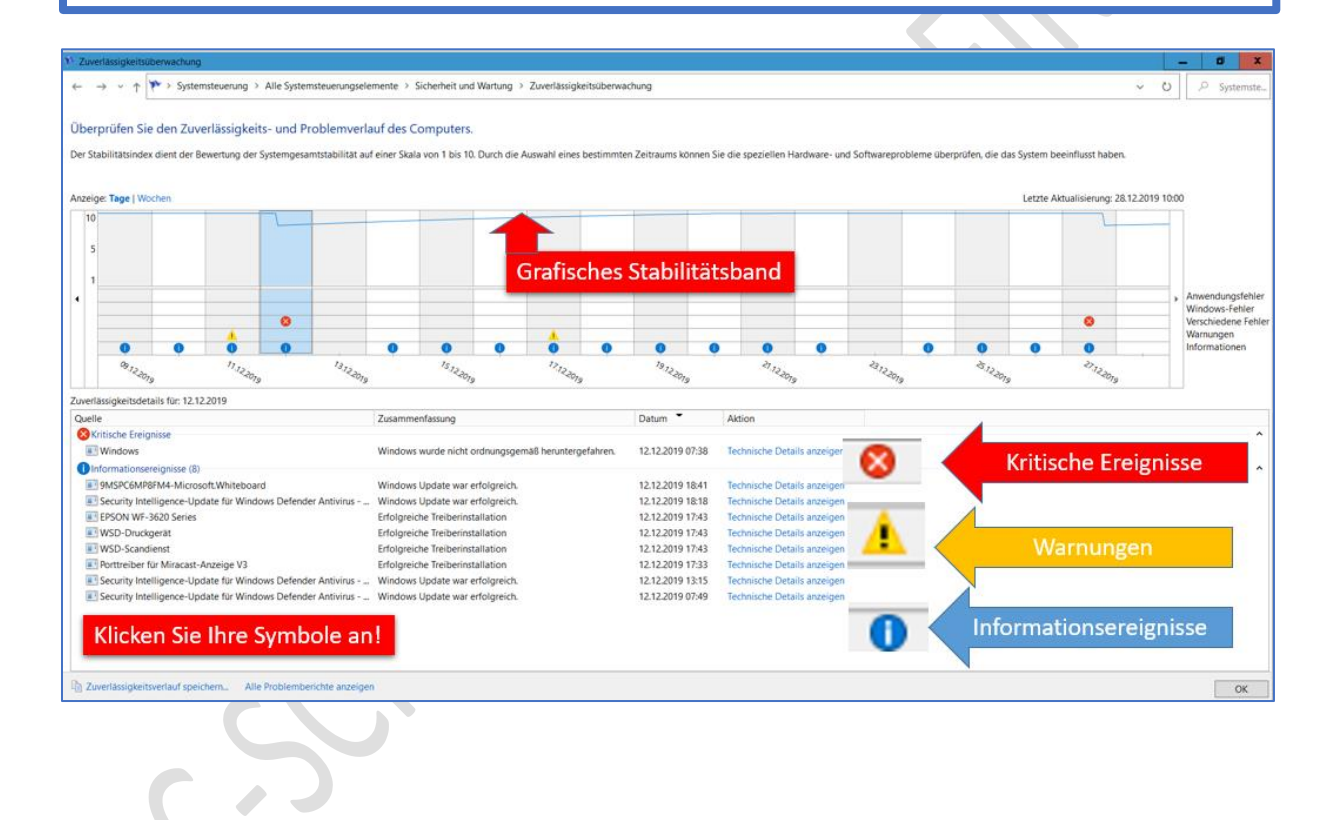

ZUVERLÄSSIGKEITSVERLAUF JOSEF SCHREINER <sup>7</sup> Obere Abbildung übernommen aus Windows-Handbuch, B031/8.

#### <span id="page-10-0"></span>ROTER PUNKT

Wenn rote Punkte aufgeführt sind, dann können Sie auf den Tag genau die fehlerhafte Anwendung bzw. Programminstallation feststellen.

Wenn Sie mehr über den angezeigten Fehler erfahren möchten, dann klicken Sie mit der linken Maustaste direkt auf das Fehlersymbol in der Tagesanzeige.

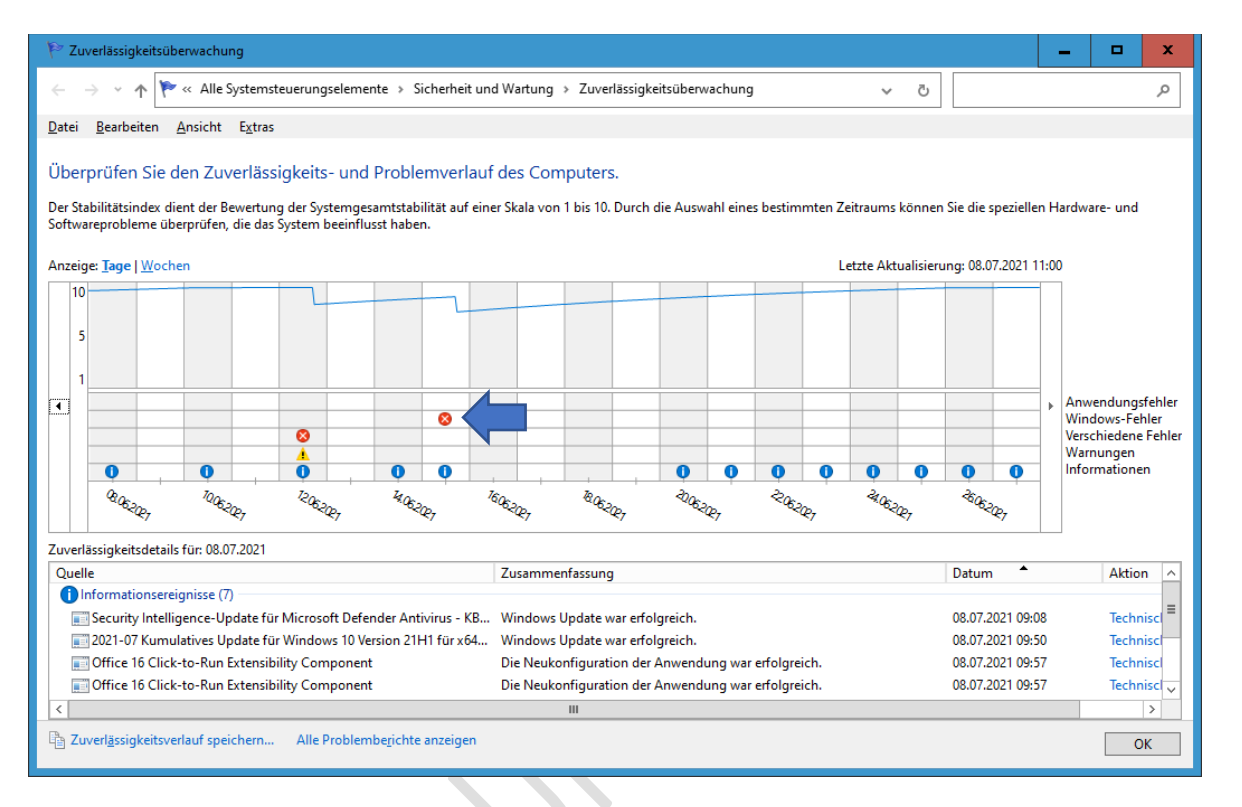

**10**

#### <span id="page-11-0"></span>ZUVERLÄSSIGKEITSDETAILS

Im Fenster **Zuverlässigkeitsdetails** werden alle Kritischen Ereignisse, Warnungen und Informationsereignisse angezeigt.

Hier finden Sie also alle Anwendungs-, Hardware- und Windows-Fehler.

Klicken Sie auf einem roten Punkt / Datum, im unteren Bereich erhalten Sie weitere Informationen.

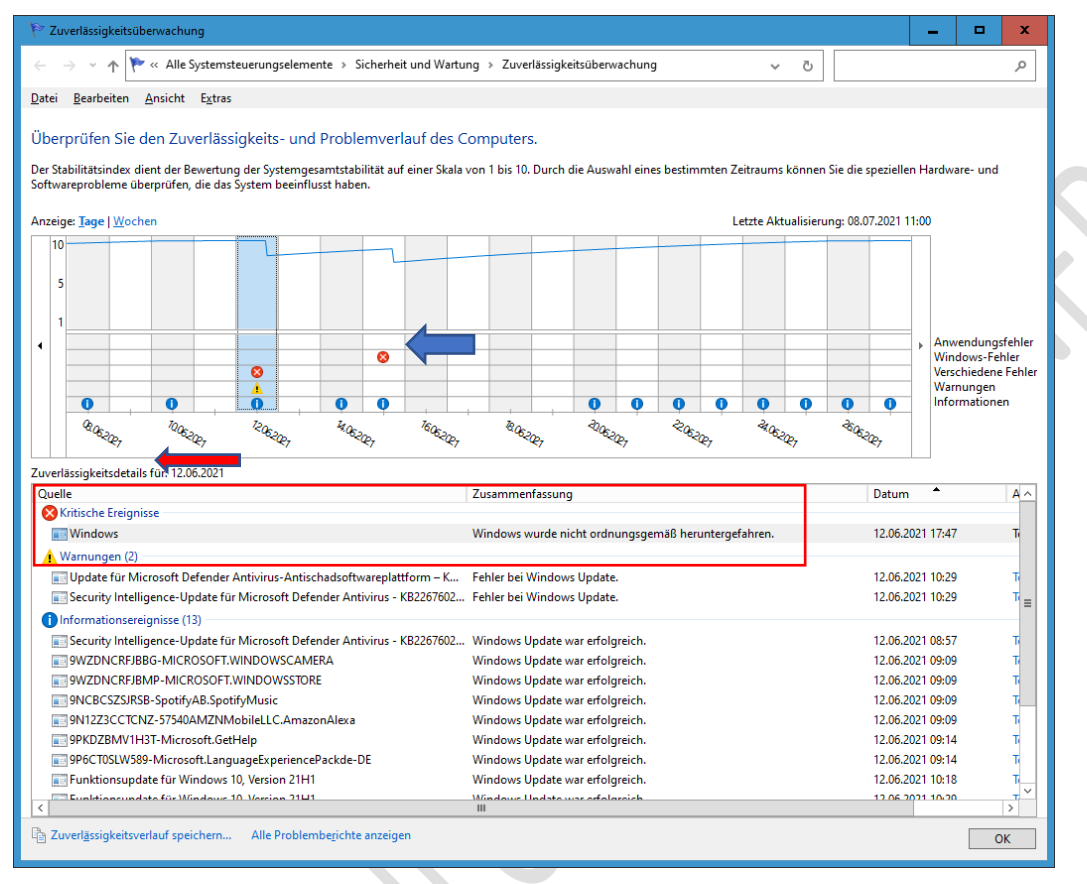

In diesem Beispiel (roter Punkt = kritisches Ereignis) wurde Windows nicht ordnungsgemäß heruntergefahren. Fahren Sie den PC einmal manuell "Herunter" und prüfen Sie im Zuverlässigkeitsverlauf, ob der Fehler wieder angezeigt wird.

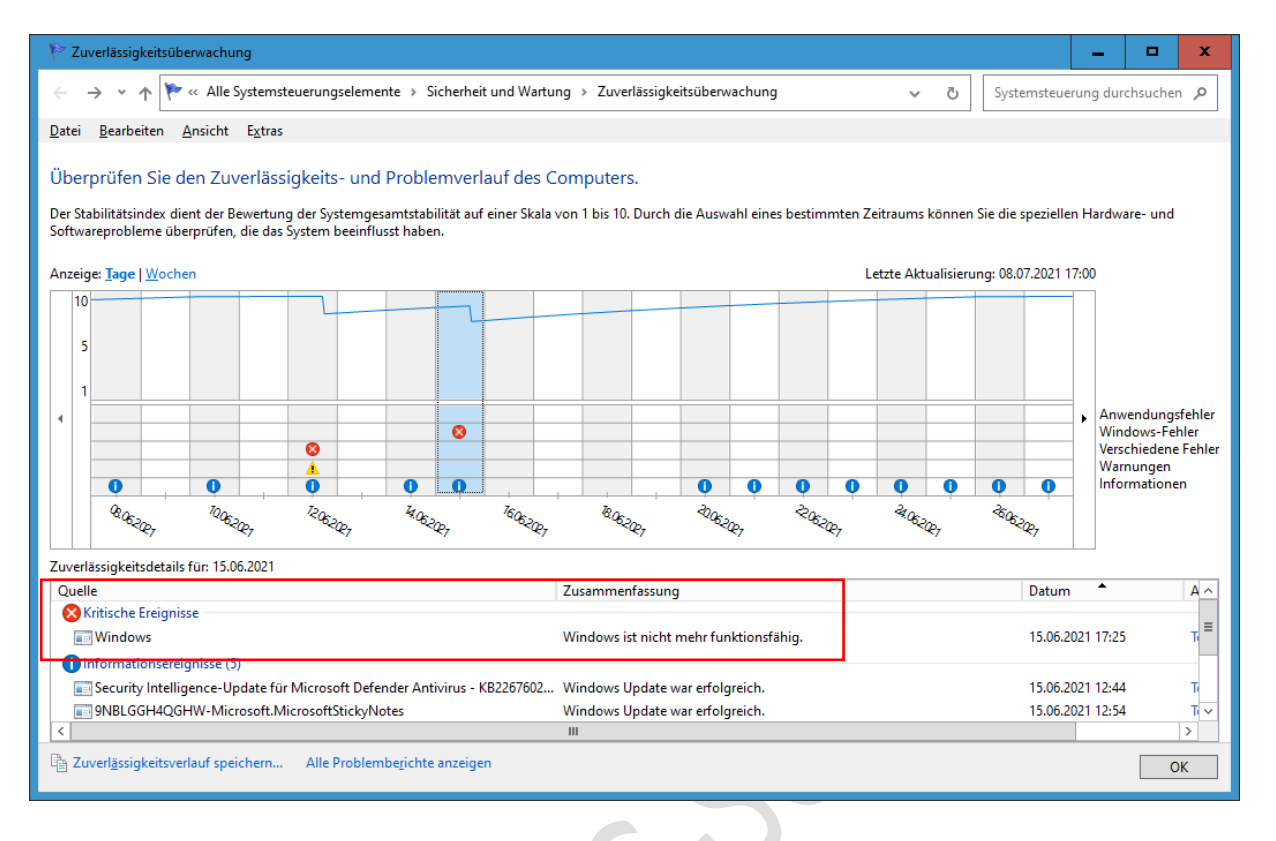

#### In diesem Beispiel wird als kritisches Ereignis gemeldet: Windows ist nicht mehr funktionsfähig.

#### <span id="page-12-0"></span>PROBLEMDETAILS

Wenn man einen Doppelklick auf eine Fehlermeldung ausführt, dann erhält man weitere Informationen.

In Google kann man mit der Fehlermeldung nach einer Lösung suchen (zeitaufwendig.)

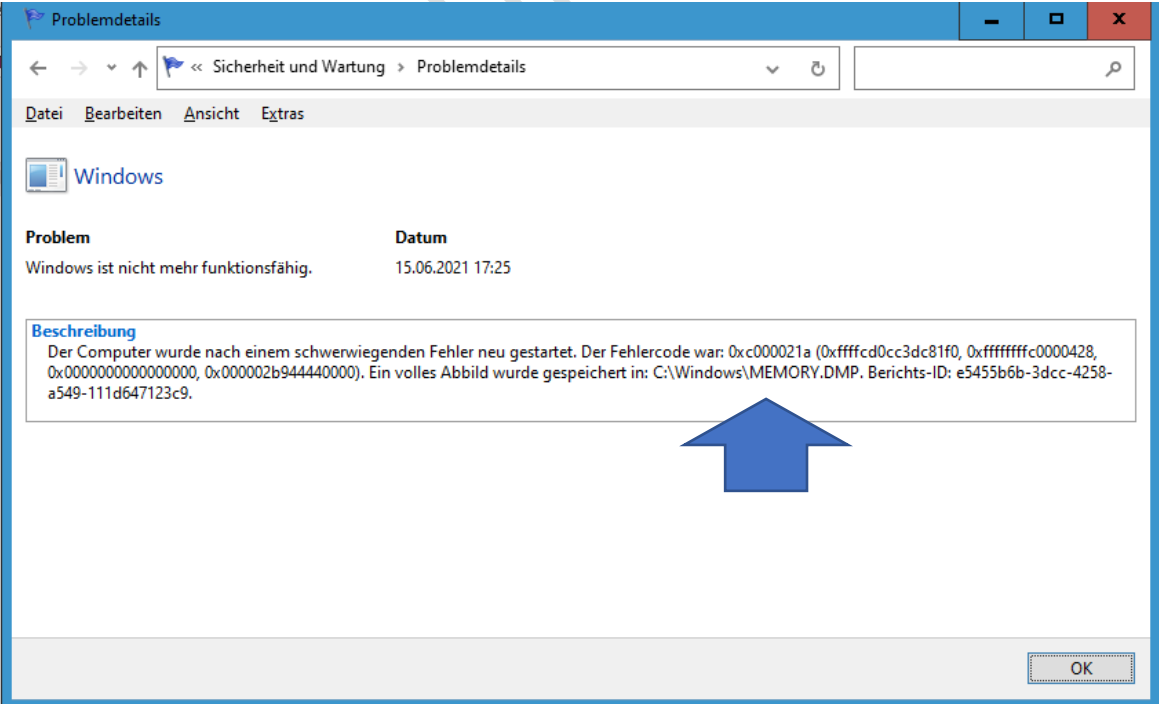

Es wurde außerdem ein Abbild erstellt – der Pfad wird Ihnen angezeigt.

#### <span id="page-13-0"></span>GELBES DREIECK

Unter Warnungen (gelbes Dreieck) werden – in diesem Beispiel - Update-Fehler mit KB-Nummer angezeigt.

Starten Sie die Einstellungen > Update und Sicherheit > Windows Update und prüfen Sie ob Updates vorliegen. Prüfen Sie auch den Updateverlauf, evtl. wurde fehlerhafte Updates inzwischen installiert.

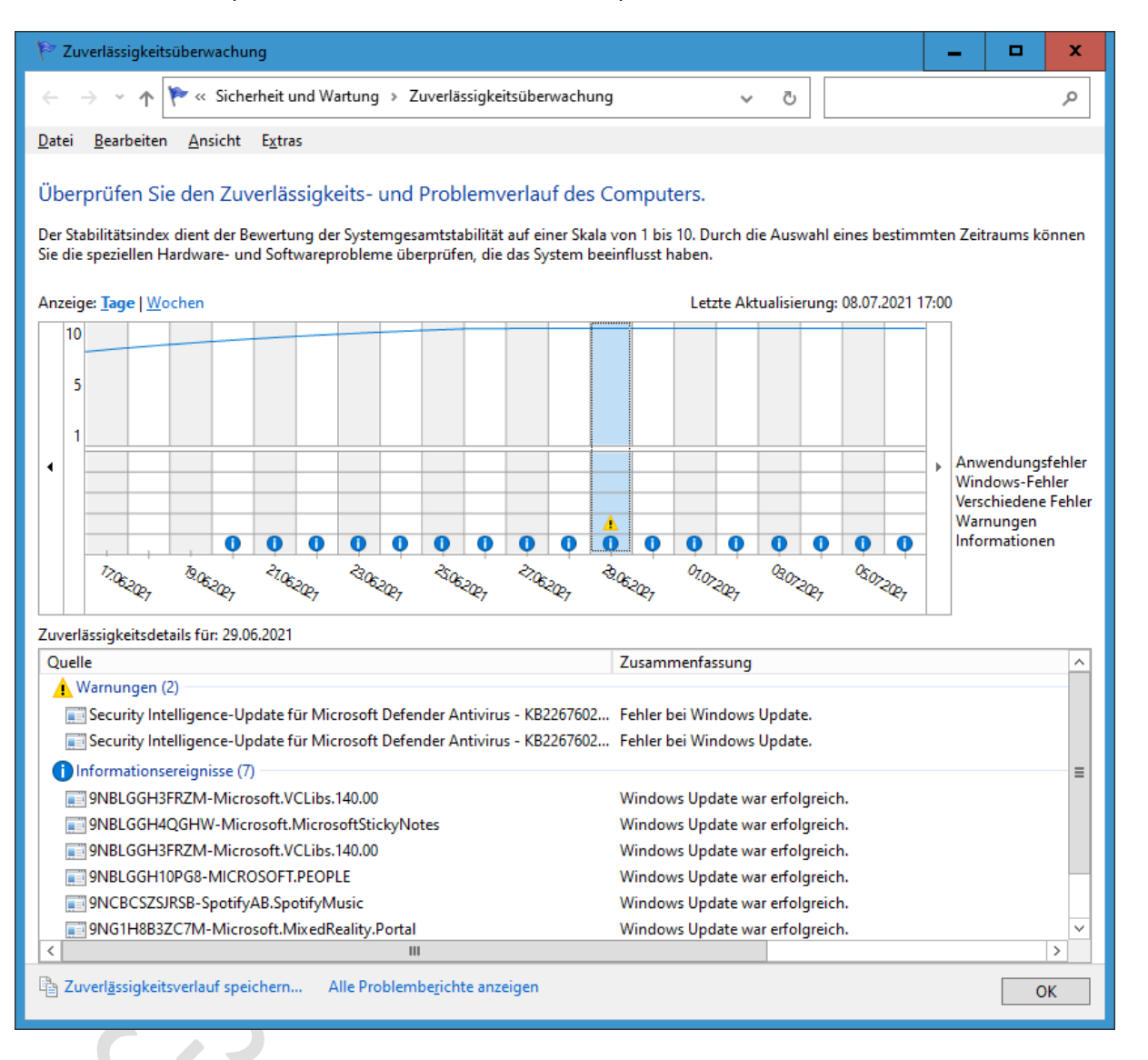

#### <span id="page-14-0"></span>BLAUER PUNKT

Informationsereignisse: Diese Ereignisse waren erfolgreich und müssen deswegen nicht einzeln überprüft werden.

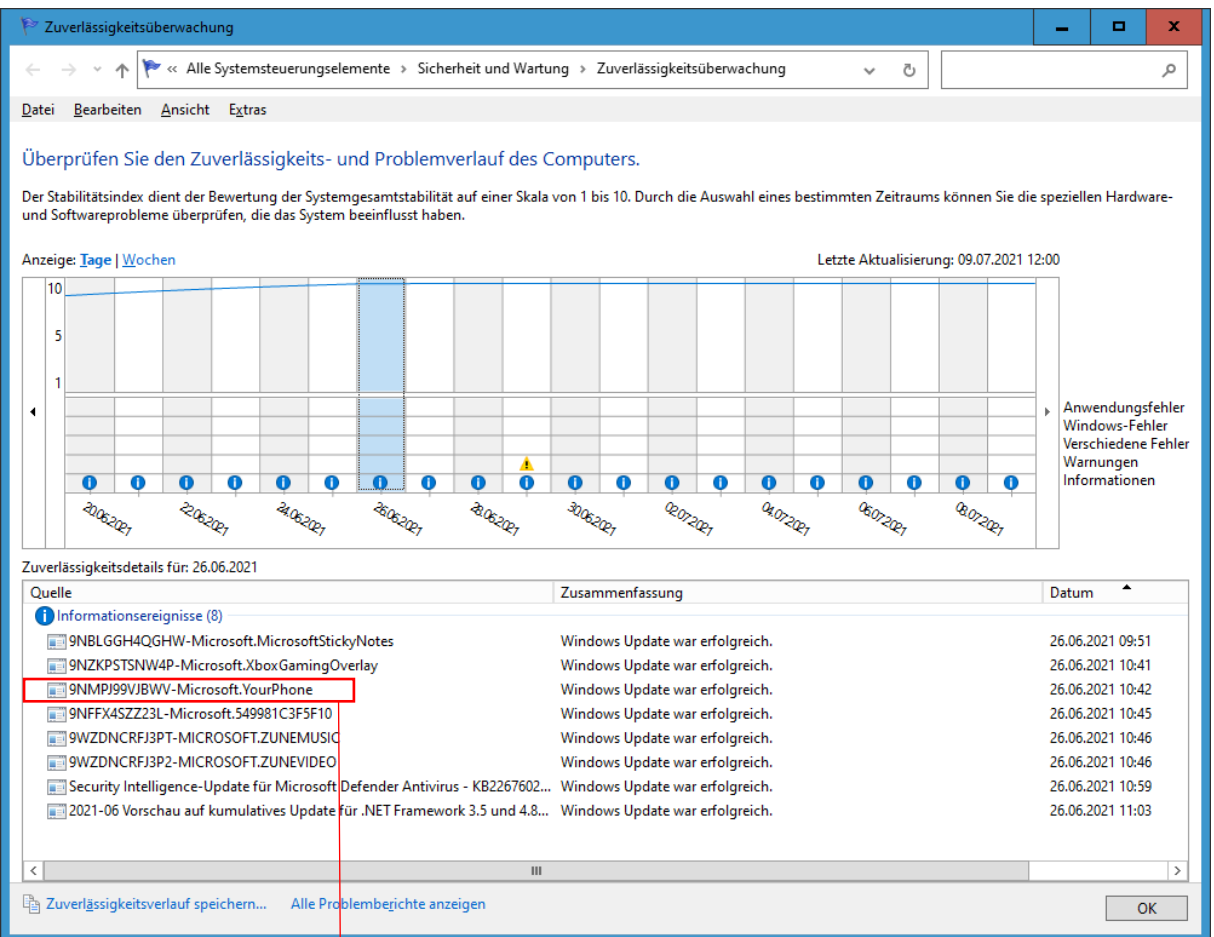

Wenn Sie auf eine Information mit der linken Maustaste klicken, dann erhalten Sie weitere Informationen.

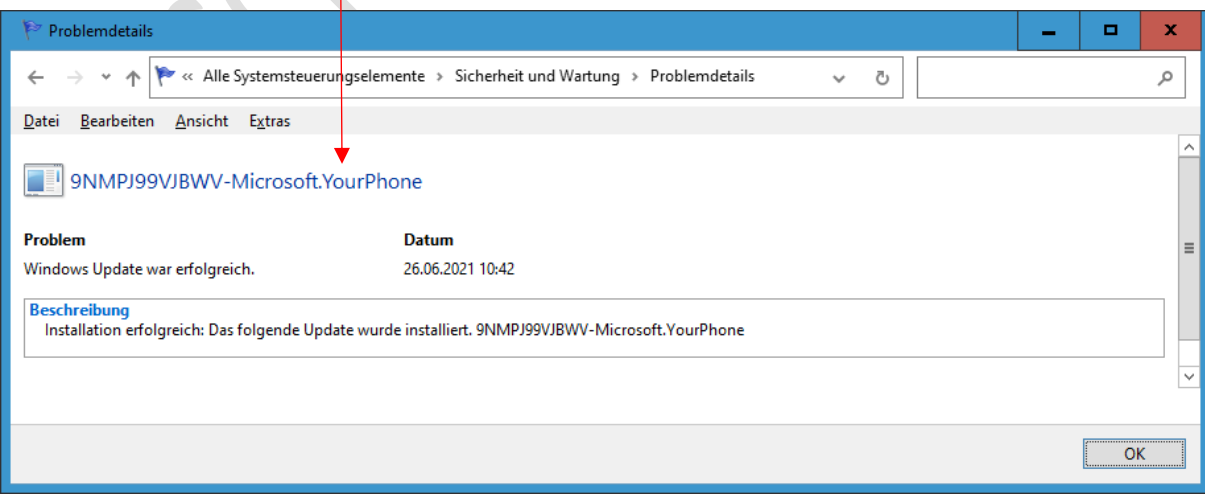

#### <span id="page-15-0"></span>SPALTE: AKTIONEN

Im Abschnitt Zuverlässigkeitsdetails beachten Sie auch die Spalte Aktion. Hier finden Sie die Einträge "Technische Details anzeigen als Hyperlinks".

Mit einem Klick auf diesen Link wird Ihnen eine detaillierte Beschreibung des Fehlers angezeigt. Achten Sie auf die "Version" des fehlerhaften Moduls und den "Ausnahmecode". Suchen Sie im Internet mit einer Suchmaschine wie Google nach einer neueren Version oder geben Sie den "Ausnahmecode" als Suchbegriff ein<sup>8</sup>.

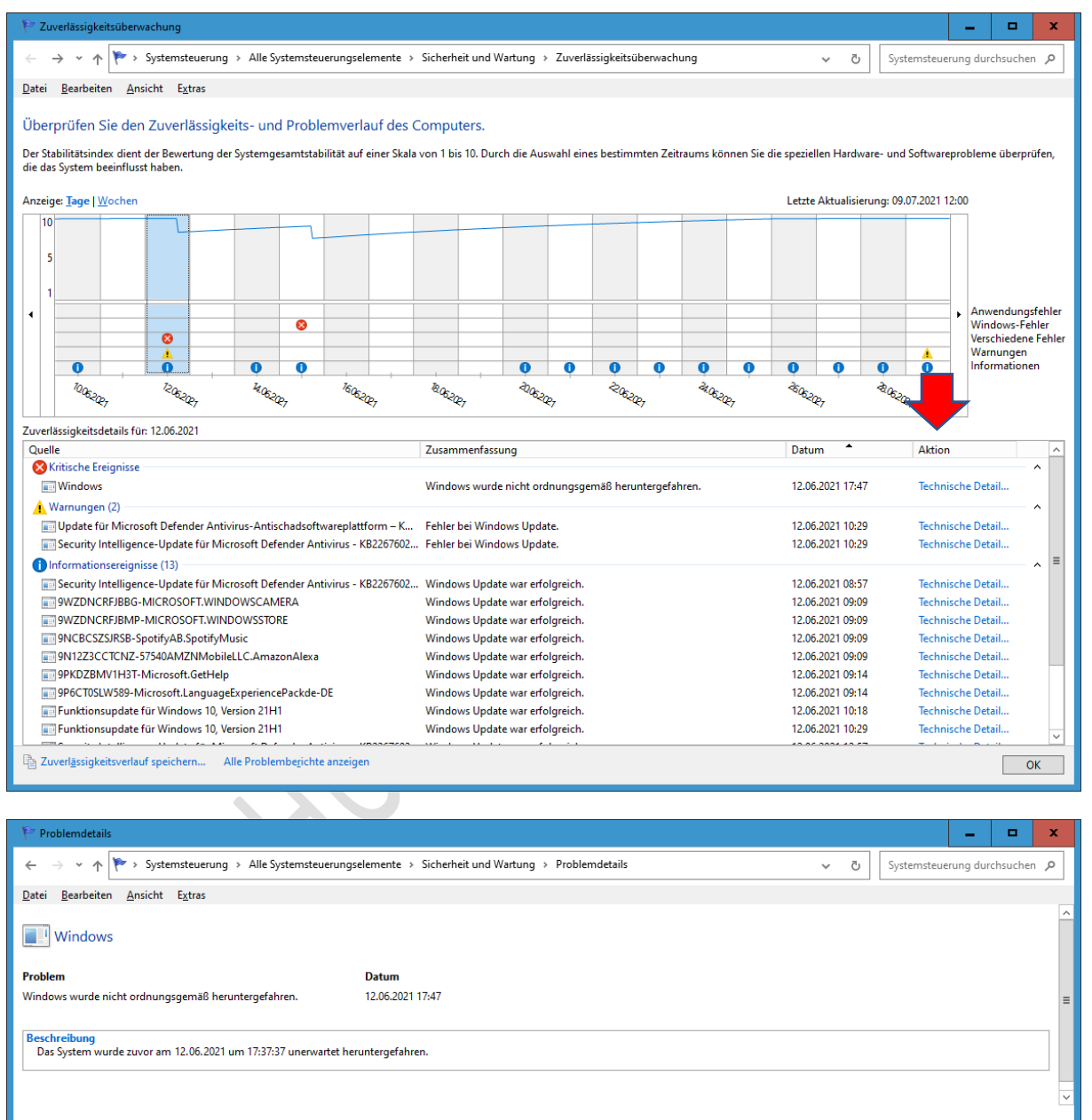

 $\overline{\mathsf{OK}}$ 

# <span id="page-16-0"></span>**STATUSLEISTE**

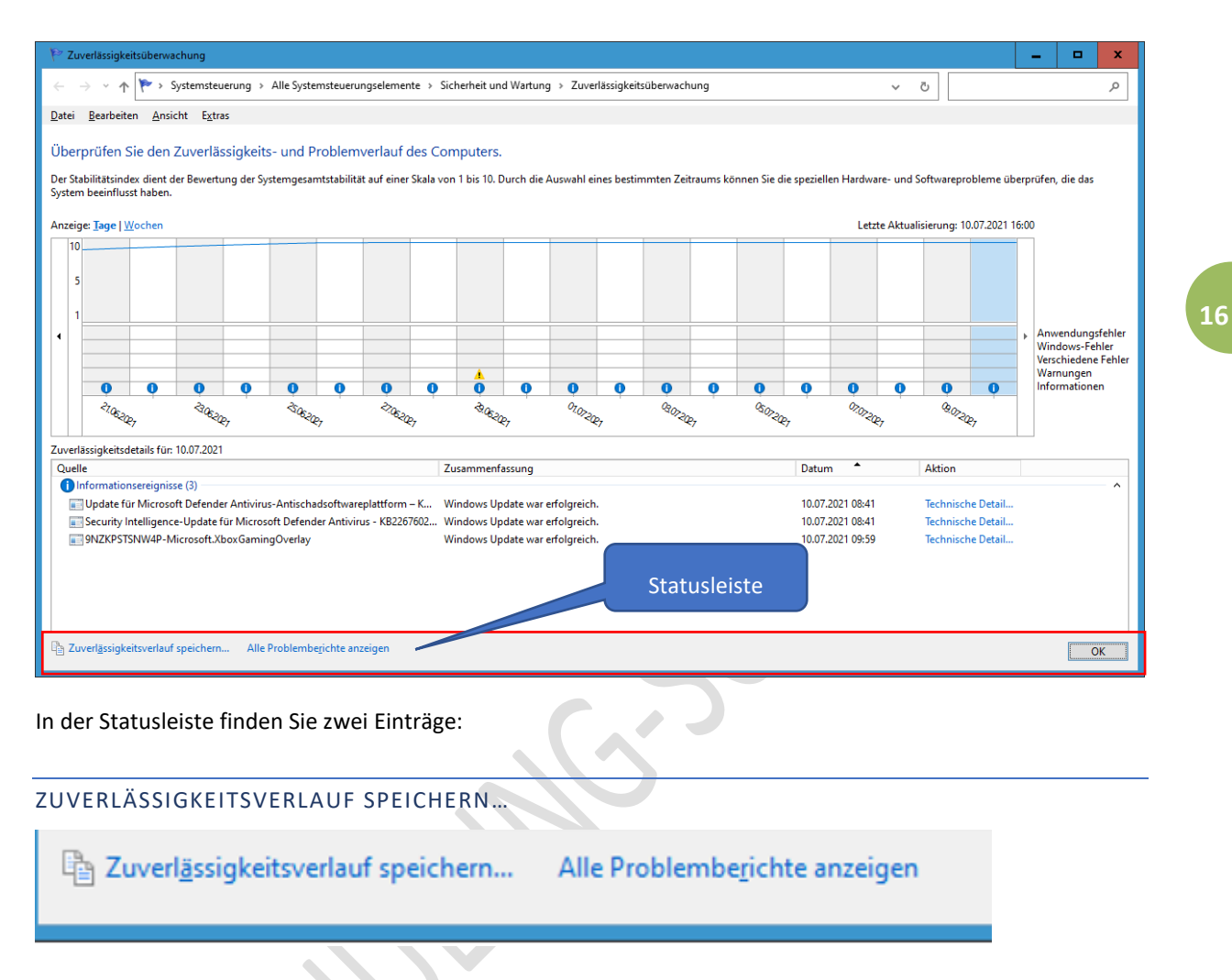

<span id="page-16-1"></span>Sie können den Zuverlässigkeitsverlauf speichern und so eine Historie aufbauen.

#### <span id="page-17-0"></span>ALLE PROBLEMBERICHT ANZEIGEN

Wenn Sie mit der linken Maustaste auf »Alle Problemberichte anzeigen« klicken, dann erhalten Sie einer Übersicht aller registrierten Probleme.

In diesem Fall wurde das Problem automatisch an Microsoft übermittelt.

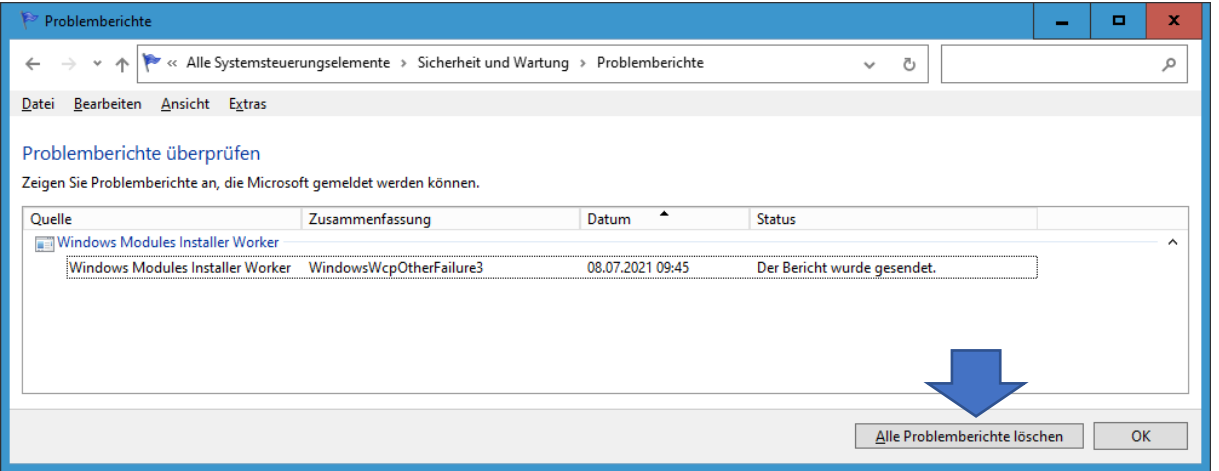

Möchten Sie alle Problemberichte löschen, dann klicken Sie auf die entsprechende Schaltfläche.

Sie erhalten noch diese Meldung:

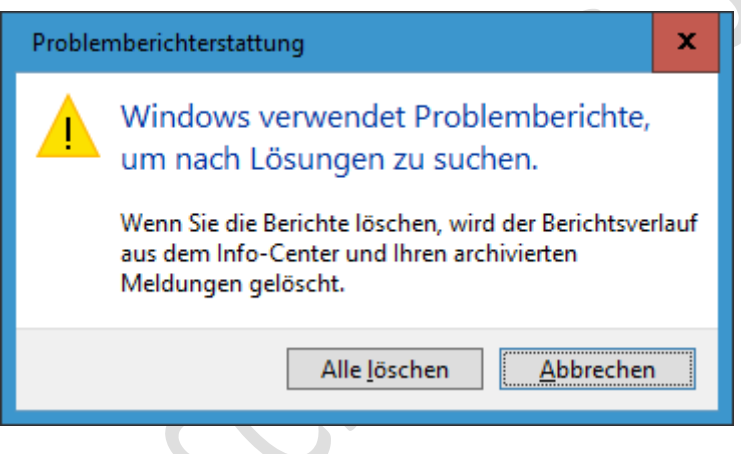

Empfehlung: Nicht löschen.

Denken Sie bei Problemlösungen auch an: Einstellungen > Update und Sicherheit > (linke Spalte) Problembehandlung.

#### <span id="page-18-0"></span>NACH LÖSUNG FÜR ALLE PROBLEME SUCHEN

Vor dem Windows 10-Update, Version 1709 war in der Statusleiste »**Nach Lösungen für alle Probleme**  suchen<< noch vorhanden<sup>9</sup>.

Warum dieser Eintrag fehlt, konnte ich bisher nicht herausfinden.

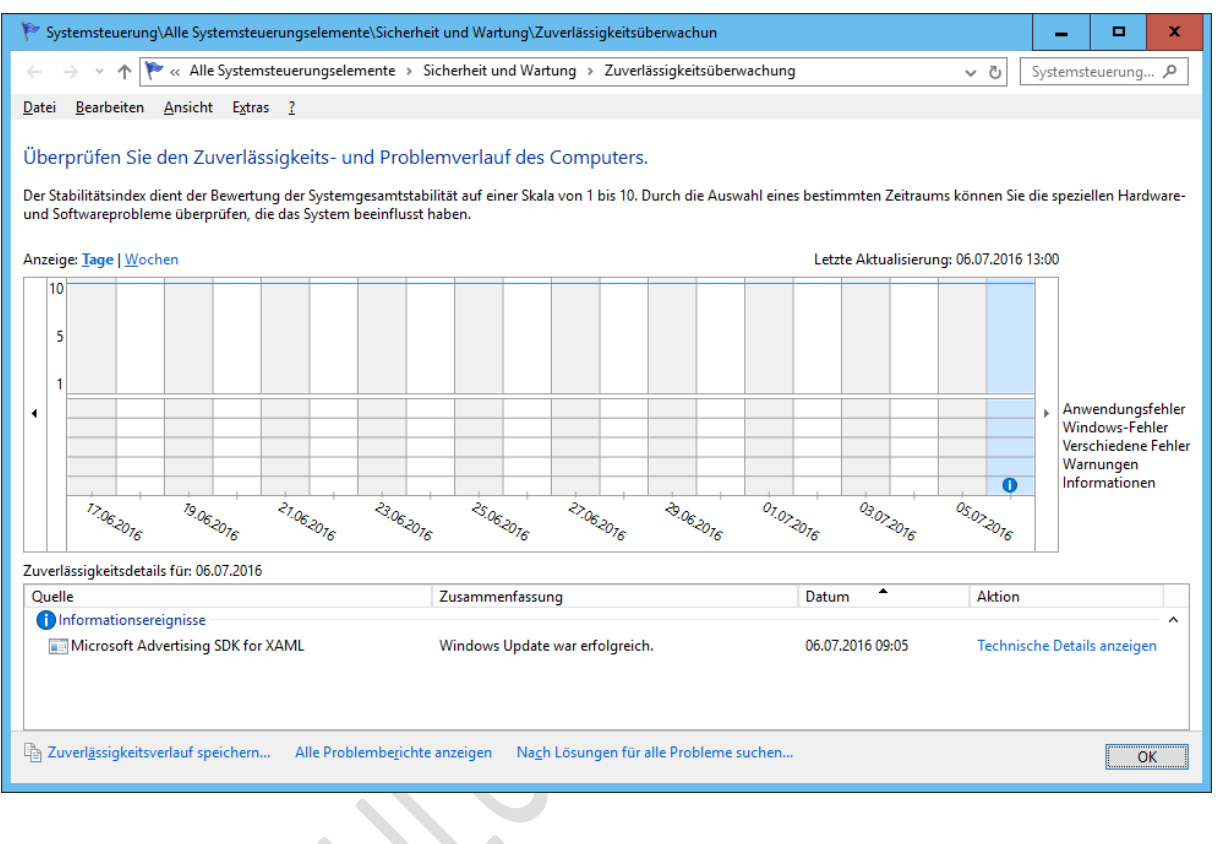

SSST

ZUVERLÄSSIGKEITSVERLAUF JOSEF SCHREINER <sup>9</sup> Günter Born, Windows 10, Das Praxisbuch, Seite 155

# <span id="page-19-0"></span>ANDERE MICROSOFT-TOOLS

Zur Problemlösung stellt Windows bereits einige Tools zur Verfügung.

#### <span id="page-19-1"></span>RESSOURCEN- UND LEISTUNGSÜBERWACHUNG

So starten Sie Ressourcen- und Leistungsüberwachung:

Schritt 1: Drücken Sie die Tastenkombination [Windows-Taste] + [R]

#### Schritt 2: Tippen Sie ein: **perfmon /report**

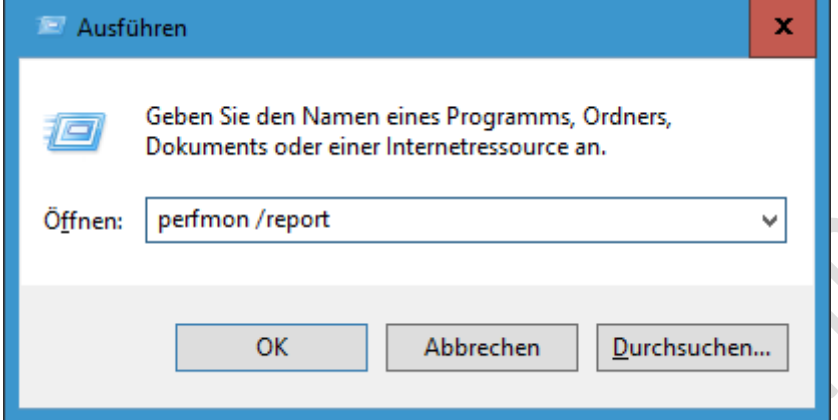

Schritt 3: Klicken Sie auf **OK.**

Die Ressourcen- und Leistungsüberwachung startet. Warten Sie 60 Sekunden.

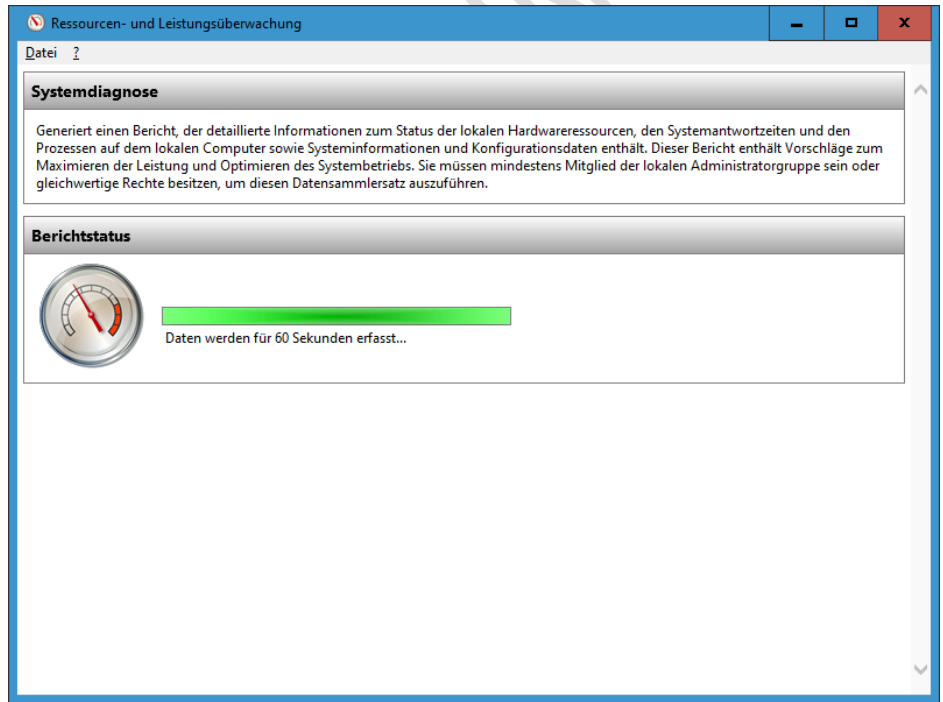

Bei manchen PCs bleibt funktioniert dieser Befehl nicht. Bisher keine Lösung gefunden. Nach dem Start hängt sich das Tool auf.

**19**

#### <span id="page-20-0"></span>RESSOURCENMONITOR

In diesem Fall kann man (nur) den Ressourcenmonitor über den Task-Manager starten.

#### Task-Manger > Leistung > Ressourcenmonitor öffnen

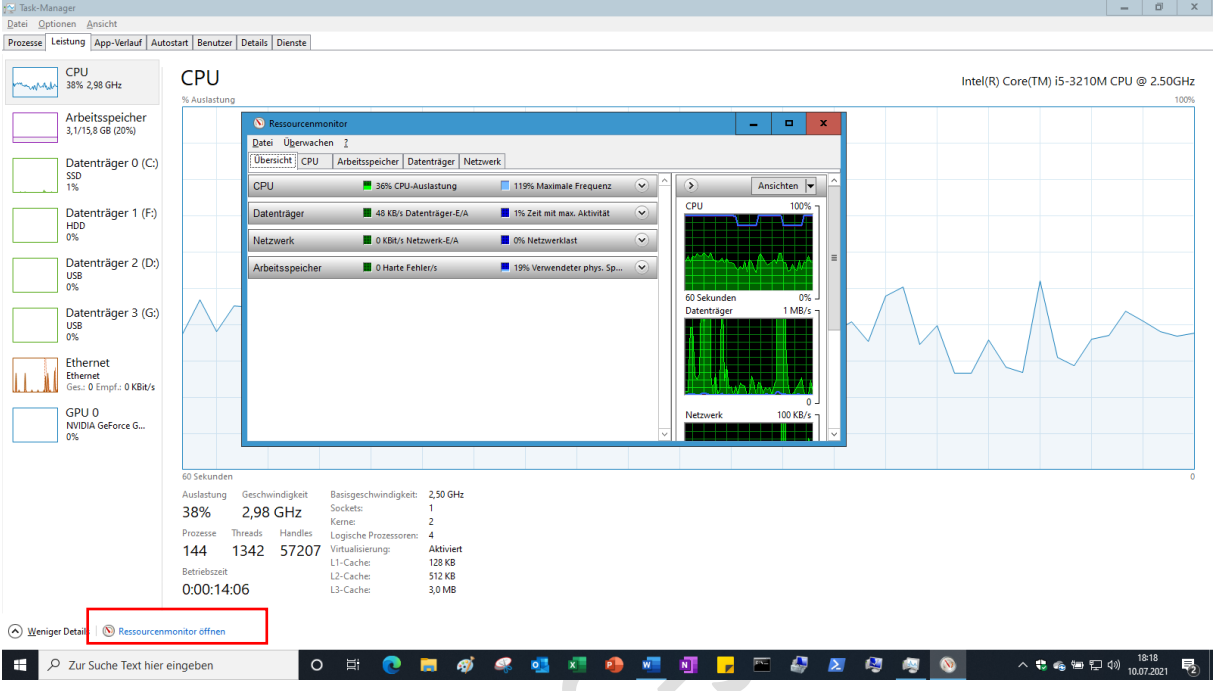

#### <span id="page-20-1"></span>LEISTUNGSÜBERWACHUNG

Über das Suchfeld in der Taskleiste kann man die Leistungsüberwachung starten.

#### Oder > Ausführen > perfmon

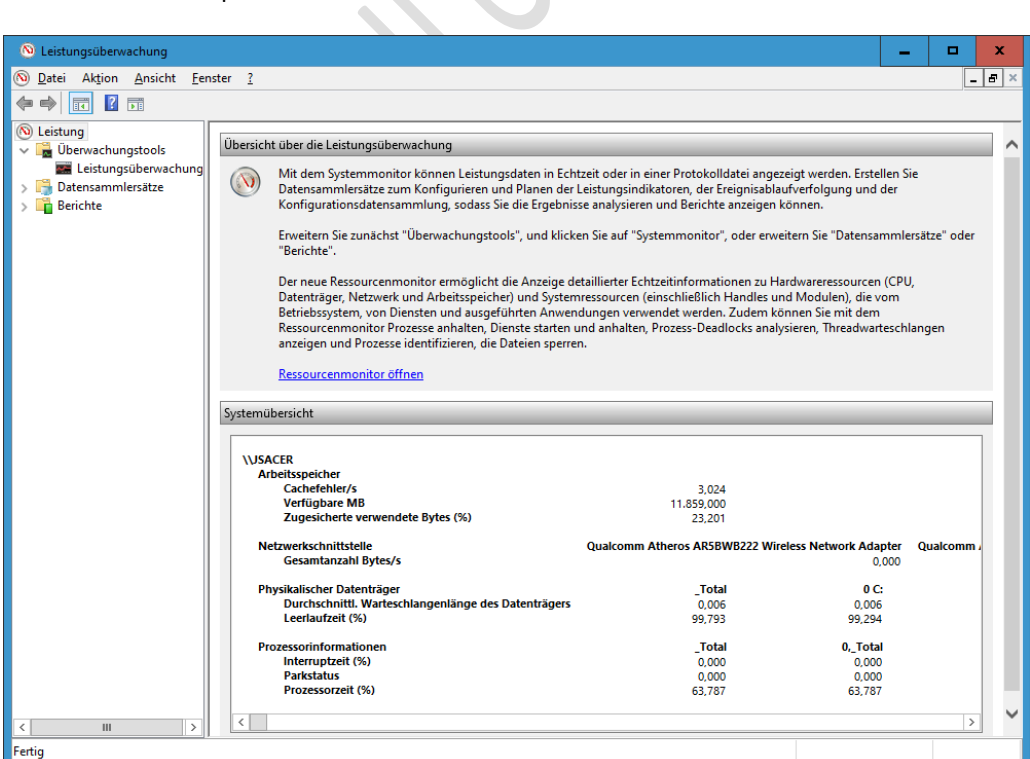

ZUVERLÄSSIGKEITSVERLAUF JOSEF SCHREINER

**21**

## <span id="page-21-0"></span>EREIGNISANZEIGE

Klicken Sie mit der rechten Maustaste auf das Windows-10-Start-Logo und dann mit der linken Maustaste auf **Ereignisanzeige**.

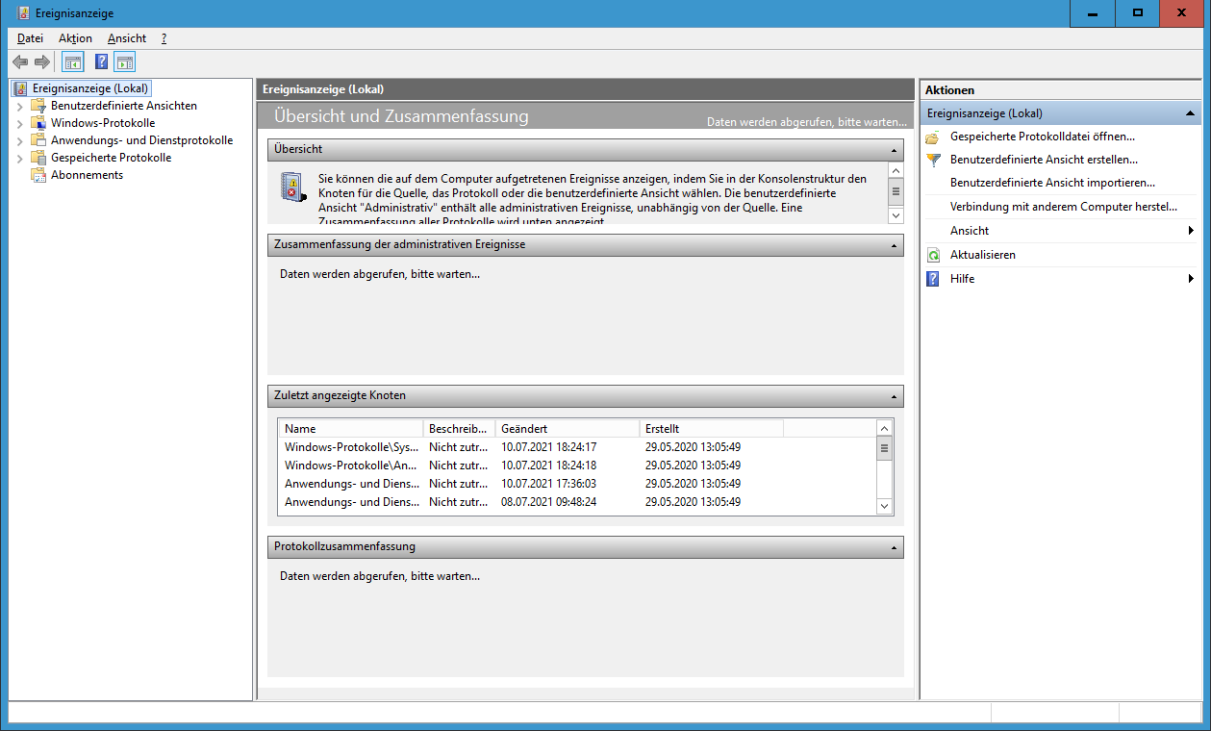

#### <span id="page-22-0"></span>UPDATES PRÜFEN

Prüfen Sie bei Problemen immer zuerst, ob für Windows 10 (oder das entsprechende Programm) aktuelle Updates vorliegen.

Wenn ja, installieren Sie die Updates und führen Sie einen Neustart durch.

Für Windows 10-Updates siehe: Einstellungen > Update und Sicherheit > Windows Update

#### <span id="page-22-1"></span>FEHLERCODE

Fehlercodes finden Sie hier:

[Entwicklertools, technische Dokumentation und Codebeispiele | Microsoft Docs](https://docs.microsoft.com/de-de/)

# <span id="page-23-0"></span>LITERATUR ZUM ZUVERLÄSSIGKEITSVERLAUF

| Autor                             | <b>Title</b>                                                          | <b>Seite</b>       | Verlag                                                               | <b>ISBN</b> / Ausgabe |
|-----------------------------------|-----------------------------------------------------------------------|--------------------|----------------------------------------------------------------------|-----------------------|
| Wolfram<br>Gieseke                | Der Windows 10 Pannenhelfer                                           | 68                 | <b>Books on Demand</b>                                               | 978-3-7392-4567       |
| Jörg Schieb                       | Schieb-Report<br>Mitlesen, mitreden<br>50 Hammertipps, Windows 7      | 91                 | com! Das<br>Computer-Magazin                                         | Ausgabe Mai 2013      |
|                                   | Ereignisse prüfen                                                     | 91                 | com! Das<br>Computer-Magazin                                         | Ausgabe Mai 2013      |
|                                   | Zuverlässigkeitsüberwachung in<br>Windows 7                           | 99                 | com! Das<br>Computer-Magazin                                         | Ausgabe Nov. 2011     |
| <b>Rudolf Ring</b>                | George Orwell lässt grüßen:<br>Die<br>Zuverlässigkeitsüberwachung     | W267/<br>$15^{10}$ | Der PC-<br>Pannenhelfer<br>Computerwissen                            |                       |
| Christian<br><b>Immler</b>        | Windows 10 Reparaturhandbuch<br>2. Auflage                            | 285                | Franzis                                                              | 978-3-645-60630-1     |
| <b>Christian</b><br><b>Immler</b> | Windows 10 Reparaturhandbuch                                          | 289                | Franzis                                                              | 978-3-645-60463-5     |
| Günter Born                       | Windows 10 Power-Tipps, Das<br>Praxisbuch                             | 154                | Markt+Technik                                                        | 978-3-959982-152-0    |
| Wolfram<br>Gieseke                | Windows 10 Das Kompendium                                             | 968                | Markt+Technik                                                        | 978-3-96982-245-9     |
| Wolfram<br>Gieseke                | Windows 10 Pannenhilfe XL<br>Das Praxisbuch                           | 75                 | Markt+Technik                                                        | 978-3-95982-099-8     |
| <b>Reiner</b><br><b>Backer</b>    | Entlarven Sie fehlerhafte Tools und<br>Programme (Windows Vista)      | 74                 | PC-Pannenhilfe<br>leicht gemacht<br>Fachverlag für<br>Computerwissen | 978-3-8125-1906-9     |
|                                   | Hotline-Wissen! Windows 7,<br>Praxis-Tipps & Kniffe                   | 77                 | Verlag Lingen                                                        |                       |
|                                   | Mit dem "Zuverlässigkeitsverlauf"<br>stabilisieren Sie Ihr Windows    | B031/6             | Windows-<br>Handbuch<br>Computerwissen                               |                       |
|                                   | Der Zuverlässigkeitsverlauf findet<br>fehlerhafte Tools und Programme | D220/9             | Windows-<br>Handbuch                                                 | Ausgabe März 2018     |
| <b>Manfred</b><br><b>Kratzl</b>   | Zuverlässigkeitsverlauf löst<br>Windows-Probleme                      | Z900/              | Windows-<br>Handbuch<br>Computerwissen                               | Ausgabe August 2017   |

<sup>10</sup> Falsche Angabe im Heft – hier W375/65, Überschrift Windows 7 – Gerätepannen beheben W 267/1 Register

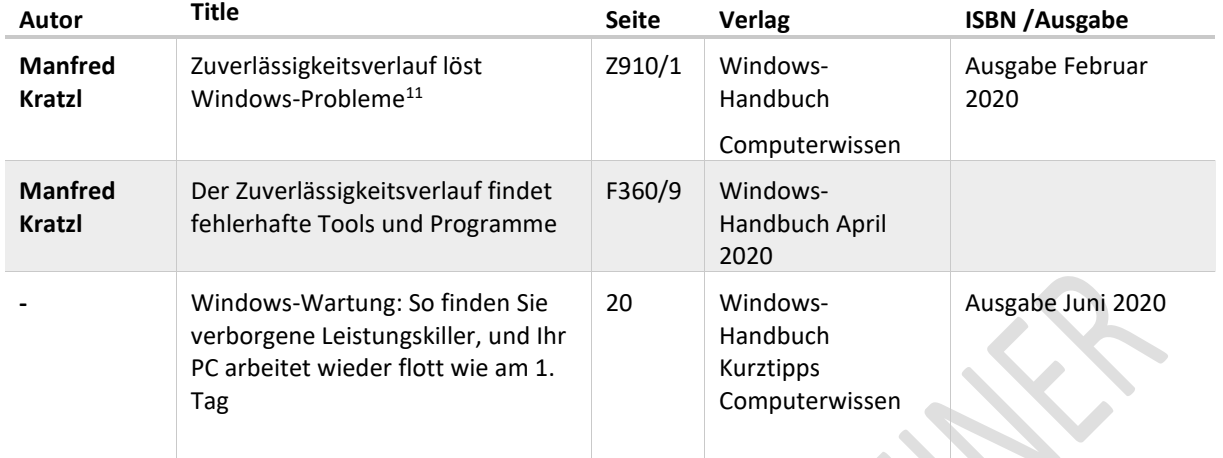

# <span id="page-25-0"></span>LINKS ZUM ZUVERLÄSSIGKEITSVERLAUF

[Zuverlässigkeitsverlauf unter Windows 10 Deskmodder Wiki](https://www.deskmodder.de/wiki/index.php?title=Zuverl%C3%A4ssigkeitsverlauf_unter_Windows_10)

[Zuverlässigkeitsüberwachung per Kommandozeile | c't Magazin \(heise.de\)](https://www.heise.de/ct/hotline/Zuverlaessigkeitsueberwachung-per-Kommandozeile-1393481.html)

[Die Zuverlässigkeitsüberwachung streikt | Borns IT-](https://www.borncity.com/blog/2011/04/20/die-zuverlssigkeitsberwachung-streikt/) und Windows-Blog (borncity.com)

[Windows: Die nervigsten Fehler und besten Lösungen -](https://www.pc-magazin.de/ratgeber/windows-programme-haengen-eingefroren-festplatte-nicht-erkannt-geloeschte-dateien-wiederherstellen-3007344.html) PC Magazin (pc-magazin.de)

### <span id="page-26-0"></span>KEINE HAFTUNG FÜR INHALTE

Dieses Dokument wurde mit größter Sorgfalt erstellt. Für die Richtigkeit, Vollständigkeit und Aktualität der Inhalte kann ich jedoch keine Gewähr übernehmen. Für die Artikel, Kommentare, Antworten oder sonstige Beiträge in diesem Dokument ist jegliche Haftung ausgeschlossen. Ich übernehme somit keinerlei Gewähr für die Aktualität, Korrektheit, Vollständigkeit oder Qualität der bereitgestellten Informationen. Haftungsansprüche gegen den Autor, die sich auf Schäden materieller oder ideeller Art beziehen, welche durch die Nutzung oder Nichtnutzung der dargebotenen Informationen bzw. durch die Nutzung fehlerhafter und unvollständiger Informationen verursacht wurden, sind ausgeschlossen. Jegliche Haftung ist ausgeschlossen.

## <span id="page-26-1"></span>KEINE HAFTUNG FÜR LINKS

Dieses Dokument kann Links zu externen Webseiten Dritter enthalten, auf deren Inhalte ich keinen Einfluss habe. Für die Inhalte der verlinkten Seiten ist stets der jeweilige Anbieter oder Betreiber der Seiten verantwortlich. Wenn Sie Links benutzen, verlassen Sie dieses Dokument. Ich übernehme keine Garantie für die Richtigkeit, Genauigkeit, Zuverlässigkeit und Vollständigkeit von Informationen auf Websites, auf die über Links verwiesen wurde und lehne ausdrücklich jegliche Haftung für darin enthaltene Fehler oder Auslassungen oder Darstellungen ab. Ein Hyperlink auf eine andere Website ist lediglich als Information oder Hilfe zu verstehen und impliziert nicht, dass ich die Website oder die Produkte oder Dienstleistungen, die dort beschrieben werden, billige oder für richtig befinde oder geprüft habe.

© Josef Schreiner, 13.07.2021